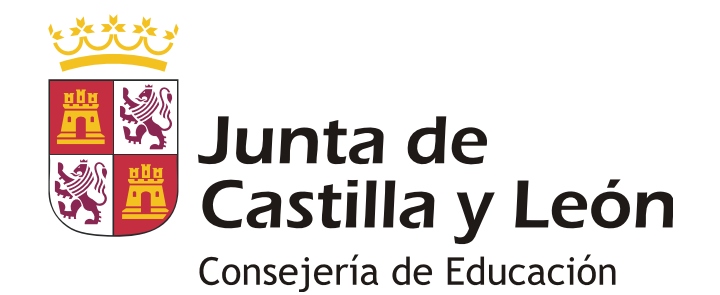

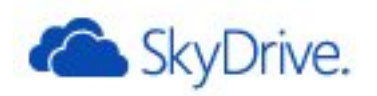

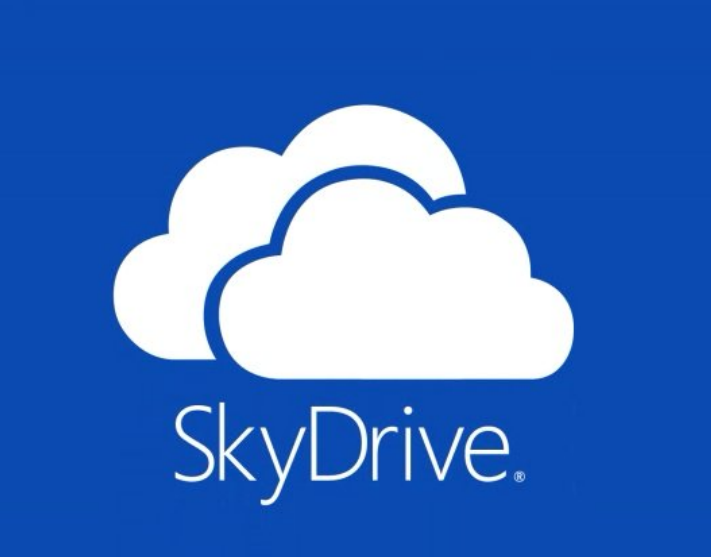

# Portal de Educación Utilización del servicio Skydrive

Actualmente para llegar al servicio de Skydrive es necesario acceder previamente al Correo, siguiendo estos pasos:

- 1. Ir al Portal de Educación (www.educa.jcyl.es)
- 2. Autenticarse con los datos de usuario en la zona "Acceso Privado"
- 3. Acceder al correo, utilizando la forma habitual. Hacer clic en el banner correspondiente a cada perfil de usuario (centro, docente, otros).

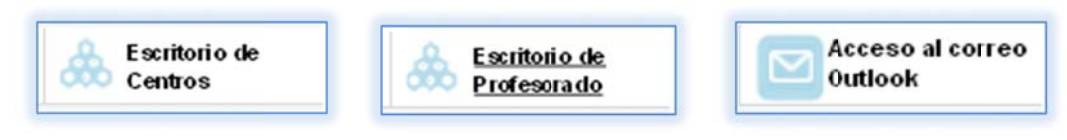

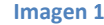

Una vez en el correo, ir al ítem "Más" del menú superior y seleccionar "Skydrive"

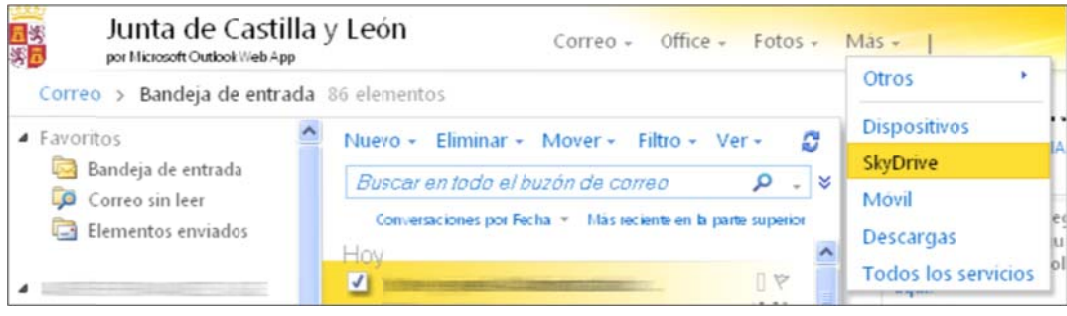

Imagen<sub>2</sub>

Aparecerá la interfaz de Skydrive:

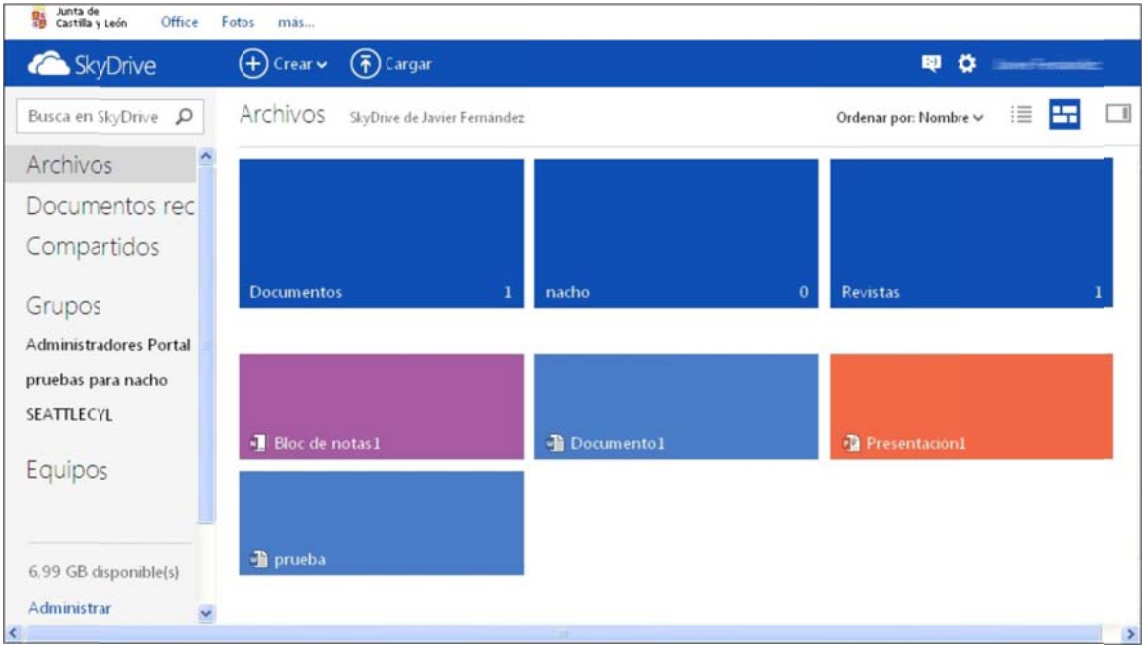

Imagen 3

En la parte superior, las carpetas (con recuadros más grandes) y en la inferior los documentos creados o subidos. En las carpetas aparece el número de documentos que contiene.

Existe otra forma de visualizar los contenidos. Para ello hay que hacer clic sobre el icono  $\Xi$  (Vista detalles)

| <b>Co</b> SkyDrive                  | $\left(\overline{P}\right)$ Cargar<br>$(+)$ Crear $\checkmark$                                                                                                    |                                    | 舂<br>Ð<br><b>SHAPP PHOTOGRAP</b> |         |
|-------------------------------------|----------------------------------------------------------------------------------------------------|------------------------------------|----------------------------------|---------|
| Busca en SkyDrive<br>٩              | Archivos<br>SkyDrive de <b>Elizabeth Contact Contact Contact Contact Contact Contact Contact Contact Contact Contact Contact Contact Contact Contact Contact Contact Contact Contact Contact Contact Contact Contact Contact Contact Contact</b> |                                    | 這<br>Ordenar por: Nombre v       | ГΤ      |
| Archivos                            | Nombre <sup>+</sup><br>o.                                                                                                    | Fecha de modificación              | Compartir                        | Tamaño  |
| Documentos rec<br>Compartidos       | <b>Documentos</b><br>ma s                                                                                                    | 17/06/2010                         | $\sim$                           | 0 bytes |
|                                     | nacho<br>n.                                                                                                    | 04/03/2012                         | $\sim$                           | 0 bytes |
|                                     | Revistas<br>o.                                                                                                    | 19/03/2012                         | $\sim$                           | 1.42 MB |
| Grupos                              | a.<br>Bloc de notas I<br>ш                                                                                                    | 08/04/2011                         | $\sim$                           | 3.38 kB |
| Administradores Portal              | dh<br>Documento1<br>u                                                                                                    | 22/07/2012                         | Público                          | 15.3 kB |
| pruebas para nacho                  | o.<br>Presentacion1<br>QP)                                                                                                    | 24/09/2010                         | Publico                          | 225 kB  |
| SEATTLECYL                          | <b>di</b> prueba<br>□                                                                                                    | 07/02/2012                         | Elementos compartid              | 15.4 kB |
| Equipos<br>$\overline{\phantom{a}}$ | @ 2012 Microsoft<br>Terminos<br>Privacidad y cookies                                                                                                    | Desarrolladores<br>Notificar abuso | Español                          |         |

Imagen 4

**CREAR UNA CARPETA** 

Es posible crear carpetas y subcarpetas para organizar los archivos correspondientes a documentos, fotografías, etc.

Paso 1: Iniciar sesión (pasos anteriores)

Paso 2: Ir a la ubicación donde se desea crear la carpeta. (Para acceder a una carpeta simplemente hay que hacer clic sobre ella).

Paso 3: Hacer clic en el icono  $\bigoplus$  (Crear) en la parte superior de la página y después la opción "Carpeta".

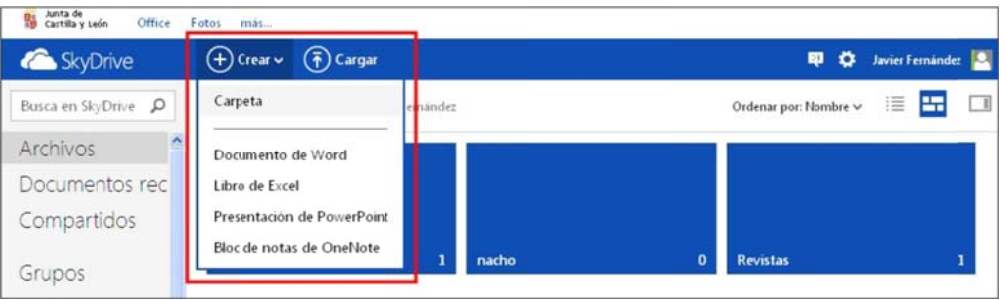

Imagen 5

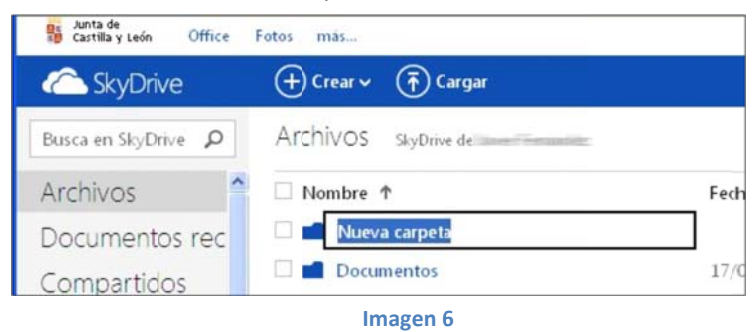

Paso 4: Escribir el nombre de la carpeta creada.

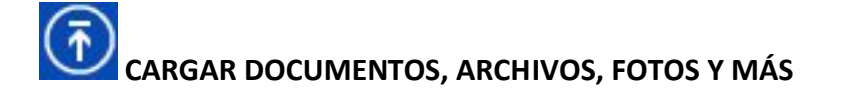

Con SkyDrive es posible almacenar archivos en línea desde cualquier equipo que tenga **conexión n a Internet.**

Paso 1: Iniciar sesión (pasos anteriores)

Paso 2: Ir a la ubicación donde se desea crear la carpeta. (Para acceder a una carpeta simplemente hay que hacer clic sobre ella).

Paso 3: Hacer clic en el icono **de (Cargar)**. (Para seleccionar más de un archivo, hay que mantener presionada la tecla Ctrl mientras se hace clic en cada uno). Una vez seleccionados los archivos, hacer clic en Abrir.

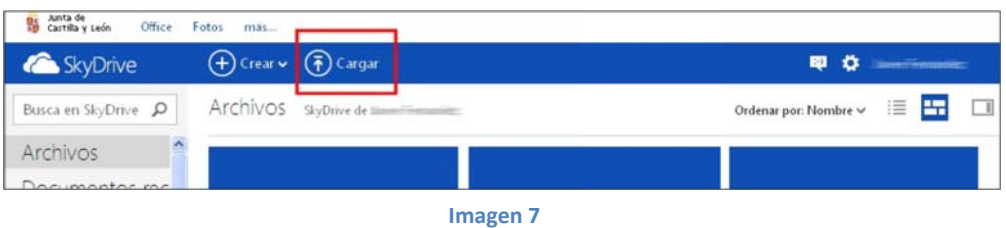

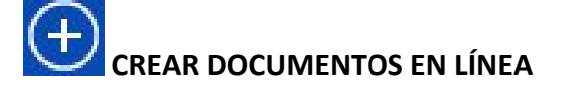

# **Es posible e crear docu umentos util Aizando las <sup>a</sup> plicaciones d de Office On nline.**

Paso 1: Iniciar sesión (pasos anteriores)

Paso 2: Ir a la ubicación donde se desea crear la carpeta. (Para acceder a una carpeta simplemente hay que hacer clic sobre ella).

Paso 3: Hacer clic en el icono **US** (Crear) en la parte superior de la página y después la opción correspondiente al tipo de documento que se quiere crear.

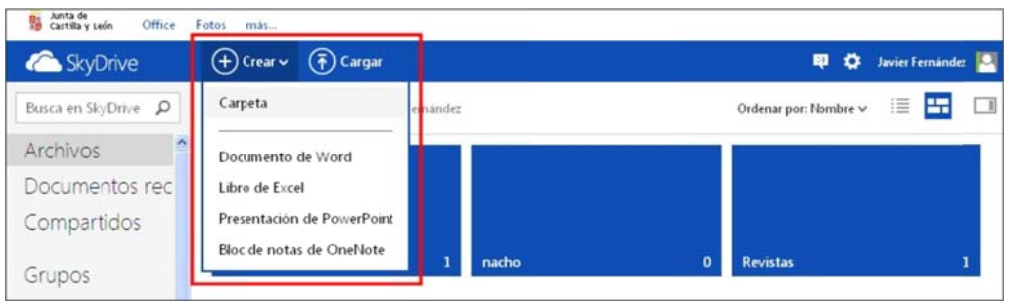

**Imagen 8**

Paso 4: Escribir un nombre para el documento que se va a crear y pulsar el botón "Crear".

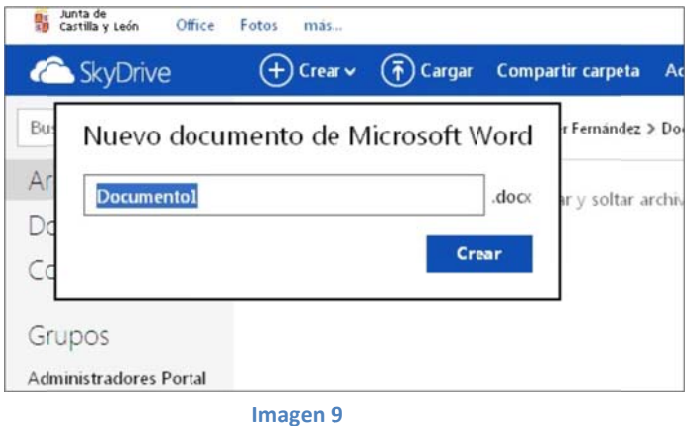

Paso 5: Se iniciará el editor de documento, que varía según el tipo de documento seleccionado en el paso 3.

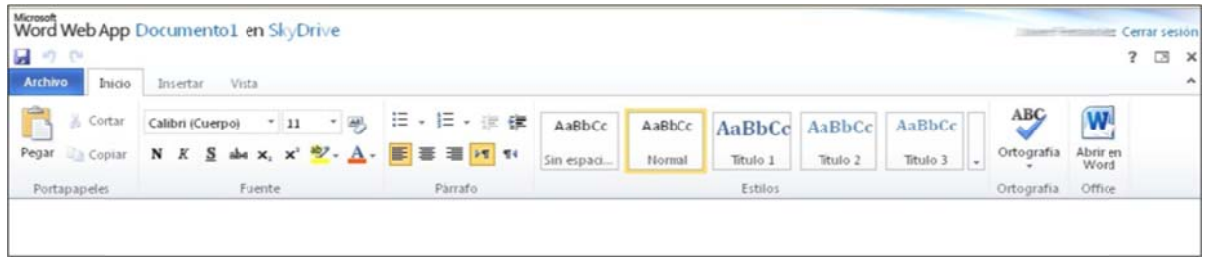

**Imag gen 10**

# Compartir

## **COMPARTIR ARCHIVOS**

Es posible compartir archivos en SkyDrive con otras personas. Y también es posible cambiar los permisos más adelante, sin problema.

### Compartir un archivo mediante el envío de un correo electrónico

- 1. Buscar el archivo a compartir.
- 2. Activar la casilla situada dentro del cuadro correspondiente al archivo (se visualiza al situar el ratón sobre el cuadro).

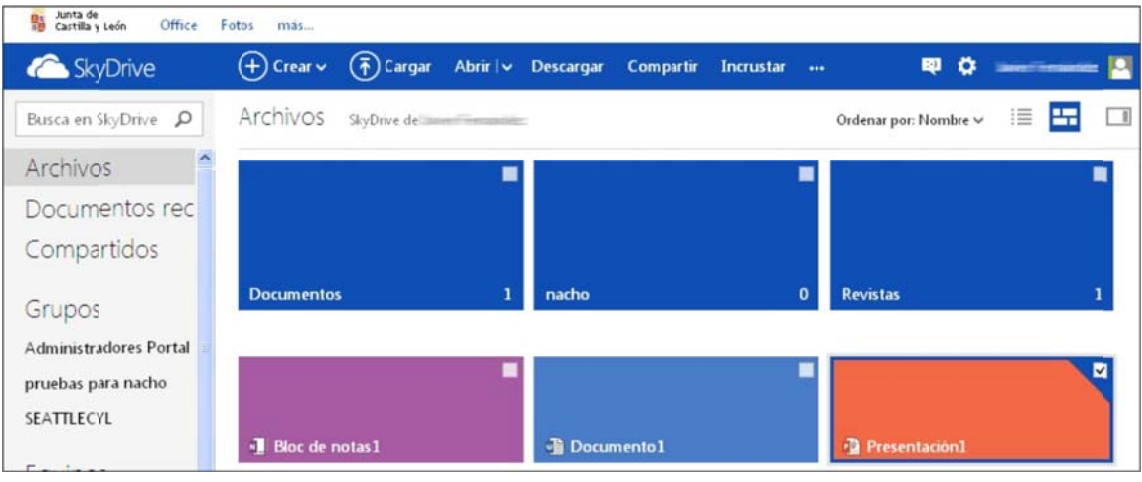

Imagen 11

3. Desde la Vista Detalle, activar la casilla situada a la izquierda del nombre.

| <b>Constant</b> SkyDrive | $(+)$ Crear $\checkmark$<br>$\left(\overline{?}\right)$ Cargar<br>Abrir   v<br>Descargar | Compartir<br>Incrustar<br>Administrar v | ۰<br>印<br><br>÷          |  |
|--------------------------|------------------------------------------------------------------------------------------|-----------------------------------------|--------------------------|--|
| Busca en SkyDrive P      | Archivos<br>Sky0rive de                                                                  |                                         | Ordenar por: Nombre v    |  |
| Archivos                 | Nombre <sup>+</sup>                                                                      | Fecha de modificación                   | Compartir                |  |
| Documentos reci          | Documentos                                                                               | 17/06/2010                              | Elementos compartid.     |  |
| Compartidos              | $\Box$ nacho                                                                             | 04/03/2012                              | <b>Select</b>            |  |
|                          | <b>Revistas</b>                                                                          | 19/03/2012                              | $\overline{\phantom{a}}$ |  |
| Grupos                   | $\Box$ Bloc de notas $1$                                                                 | 08/04/2011                              | -                        |  |
| Administradores Portal   | <b>Z h</b> Documento1                                                                    | 22/07/2012                              | Publico                  |  |
| pruebas para nacho       | <b>Q</b> <sup>2</sup> Presentacion1                                                      | 24/09/2010                              | Público                  |  |

Imagen 12

4. Una vez marcado, hacer clic con el botón derecho del ratón y seleccionar la opción "Compartir"

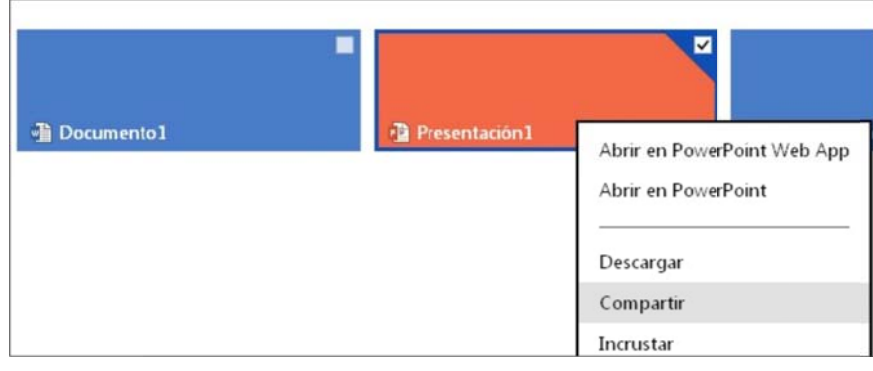

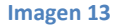

También se puede utilizar el ítem "Compartir" del menú superior, que aparece cuando hay algún documento seleccionado.

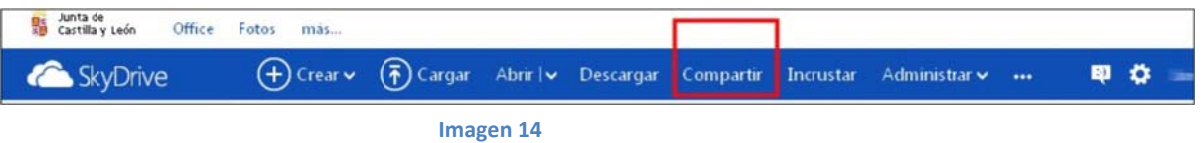

5. Aparecerá una ventana en la que será necesario escribir las direcciones de correo de las personas con las que compartir el documento. También es posible enviar un pequeño texto.

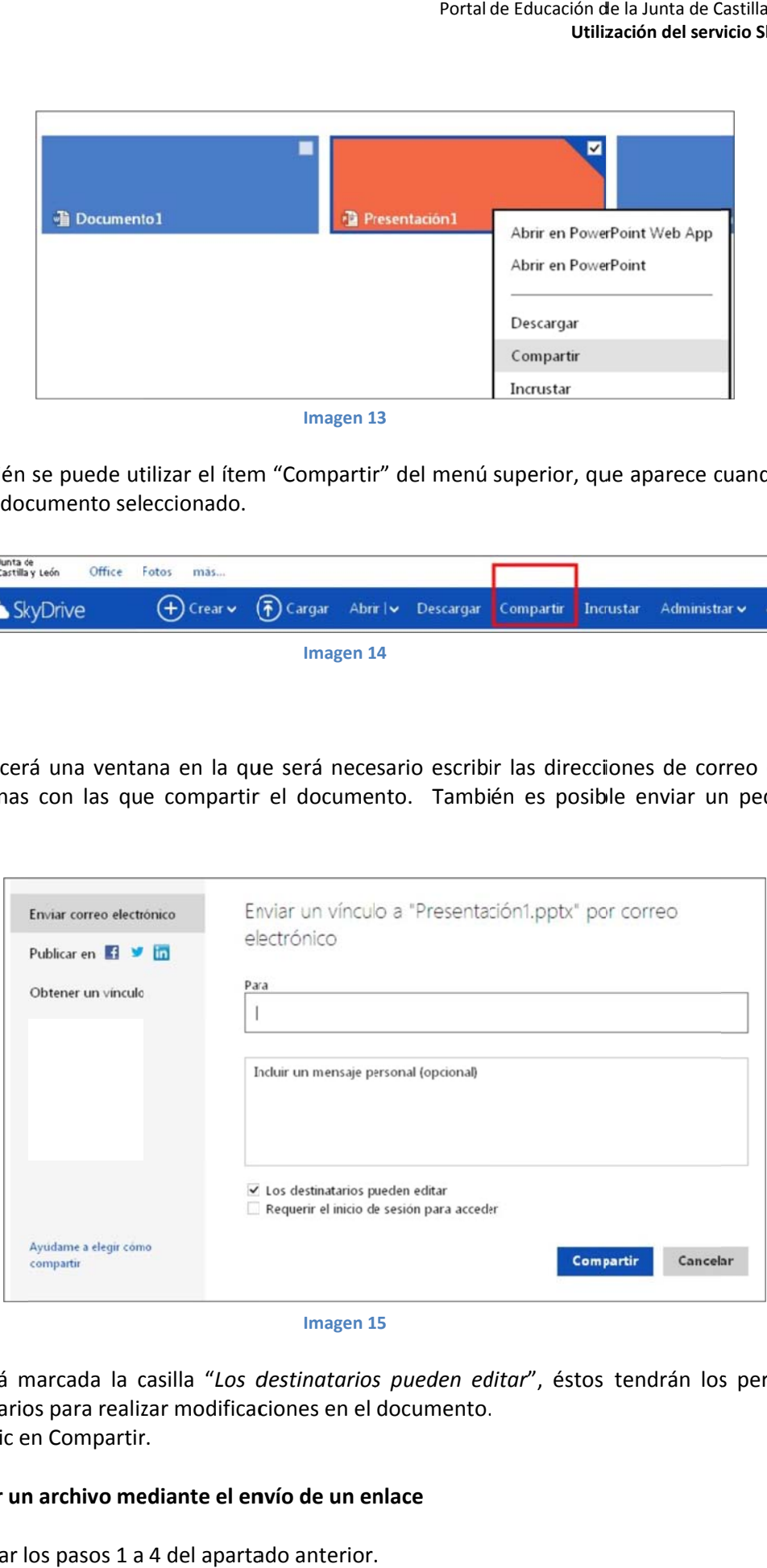

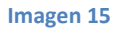

- 6. Si está marcada la casilla "Los destinatarios pueden editar", éstos tendrán los permisos necesarios para realizar modificaciones en el documento.
- 7. Haz clic en Compartir.

### **C Compartir un n archivo me ediante el en nvío de un en nlace**

1. Realizar los pasos 1 a 4 del apartado anterior.

2. Cuando aparezca la pantalla "Compartir" hacer clic en el item "Obtener un vínculo".

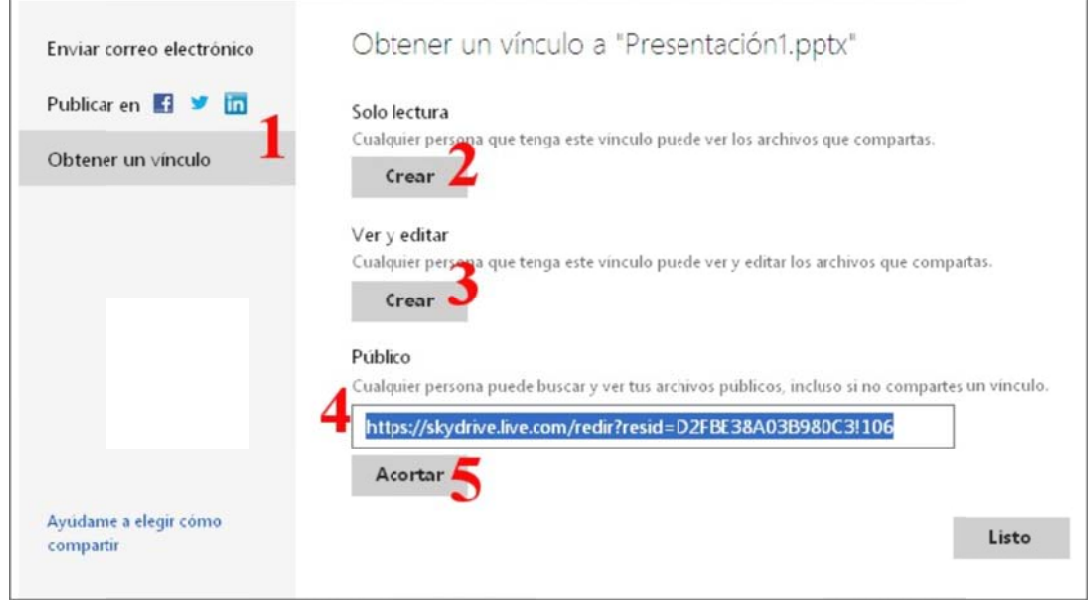

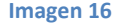

- 3. Ahora es necesario escoger el modo en que se quiere compartir ese documento.
	- 1. Para compartir con alguien que sólo pueda ver: hacer clic en el botón "Crear" etiquetado con "2" en la Imagen 16. Se creará un vínculo que sustituirá al botón p pulsado.
	- 2. Para compartir con alguien que pueda ver y editarlo: hacer clic en el botón "Crear" etiquetado con "3" en la Imagen 16. Se creará un vínculo que sustituirá al botón p pulsado.
	- 3. Para compartir con cualquiera, utilizar la URL que aparece en la parte inferior (4) de la a Imagen 16 .
	- 4. Para obtener una URL más corta, hacer clic en el botón "Acortar" (5). Se obtiene una URL del tipo "http://sdrv.ms/SHoRot".

#### **Camb biar los perm misos de com mpartir a pos steriori**

- 1. Buscar el archivo a compartir.
- 2. Activar la casilla situada *dentro del cuadro* correspondiente al archivo (se visualiza al situar el ratón sobre el cuadro).
- 3. En la parte derecha aparecerán las propiedades del documento. (Si no están visibles, hacer clic en el icono que ap parece en la zona superi or derecha).

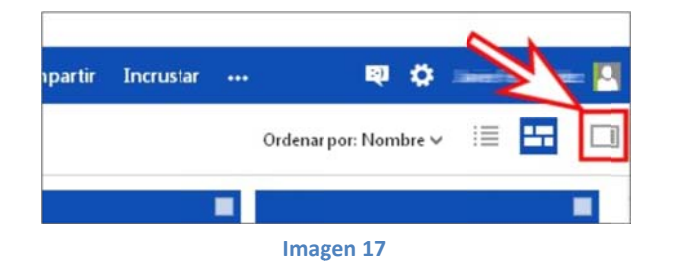

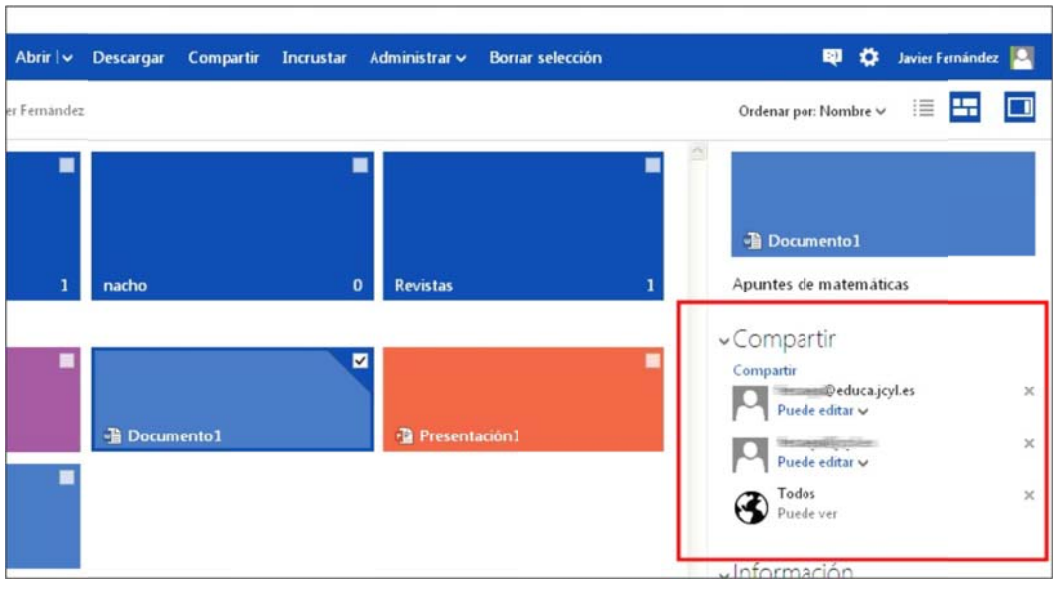

Imagen 18

Para cambiar el modo en que se comparte un documento, hacer clic en el icono Vsituada debajo del nombre con el que se comparte y seleccionar la nueva forma de compartir:

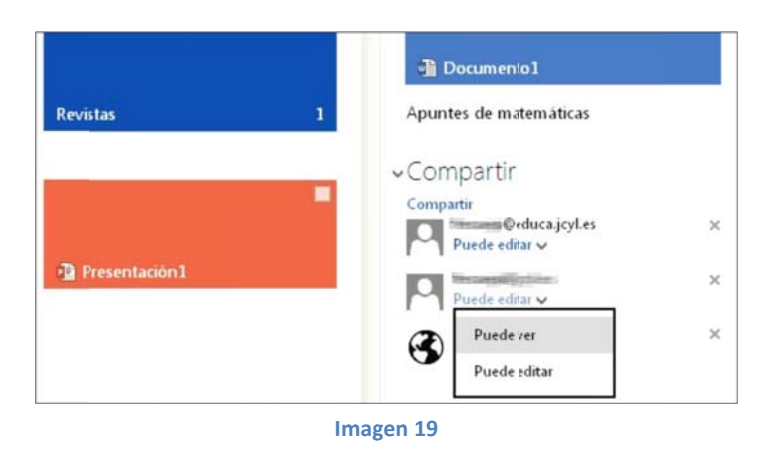

Usar el icono  $\mathbb X$  para dejar de compartir el archivo con alguien. Los cambios se guardan automáticamente.